## ClinicalKey®

## Quick reference card

clinicalkey.com.au

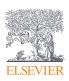

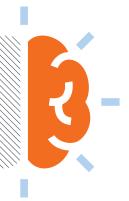

Credible answers at the point of care alongside trusted, in-depth medical evidence across 30+ specialties.

- Full-text books and journals
- Clinical overviews
- AMH Drug monographs
- Procedure videos
- Clinical calculators
- Practice guidelines
- Customisable patient education handouts
- MEDLINE® abstracts
- Clinical trials

## Benefits of a personal account

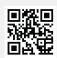

#### Access anywhere

Activate remote access to use ClinicalKey on the go, including through the mobile app for Apple and Android devices.

#### Presentation Maker

Export images to PowerPoint & Keynote quickly and easily by selecting images from search and browse results.

#### Saved content

Click the Save icon on search and browse results to store content — then tag items for faster access later.

Time-based CME/CPD credit Time-based credits can be earned, redeemed and tracked right from your personal account.

## Create a personal account

- 1. Visit clinicalkey.com.au within your institutional network or IP range.
- 2. Click the **register** link in the top right corner.
- 3. Enter the required data use your **institutional** email address which will be your username.
- 4. Click register to generate a confirmation email.

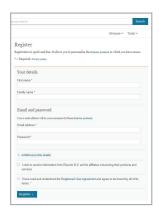

## Activate Remote Access of ClinicalKey

- 1. Ensure you have already created a personal account. 2. Visit clinicalkey.com.au within your institutional network or IP range.
- 3. Click the login link in the top right corner and enter your previously created account details.
- 4. Click your user profile menu in the top, right corner and select Remote Access from the drop-down.
- 5. Input your institutional email address (it should be your username) and click continue to generate an activation email.
- 6. Open the activation email within 60 minutes and click the activate your remote access link.

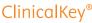

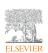

## Searching and browsing in ClinicalKey

- Start by typing in the **search box** on the homepage. Autosuggest will offer shortcuts.
- 2 Access **scoped search** from anywhere in ClinicalKey next to the search bar. Limit results by content type or restrict search to within a publication.
- Browse by content type by using the links in the section under the search bar or use the **browse** tab at the top of any other page.

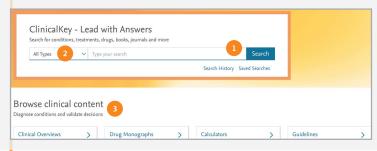

- The search results page will display results ranked by relevancy, based on search term.
  - Filter results by source type, specialty, or date.
    - Click on the colour-coded shortcuts that take you directly to the clinical workflow.

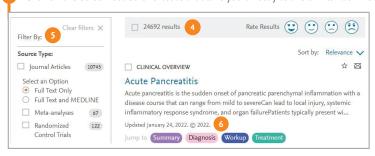

#### CME/CPD credit through ClinicalKey

 Login to your personal account. As you search and open eligible content, your search and time spent reading will be automatically recorded as potential CME/CPD.

 Access your CME/CPD dashboard from your user profile menu at the top right of the desktop version of the site. Within the dashboard, click on claim credit.

3. Select the query you want to claim, submit evaluative feedback, click **submit** and print the certificate. You have two years from the date of accrual to claim.

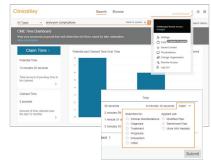

## Presentation Maker

# Use the Presentation Maker to create presentations quickly and easily.

- Click the Presentation Maker icon on search and browse results to add images to a presentation.
- Access presentations in your user profile menu to create and edit presentations.
- 3. Click **export** to convert your presentation to PowerPoint or Keynote.

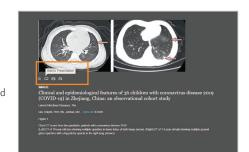

## Support resources

- Click on the Resource Center link in the footer section of clinicalkey.com.au to view learning and implementation materials and register for upcoming training sessions.
- For technical assistance, click on the question mark icon on the top right of the website. Contact us or click help to visit our FAQs. You can also email customerengagement@elsevier.com

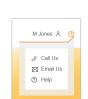

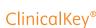

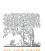